1. Go to this link: http://www.companycasuals.com/LakeWashingtonSaddleClub/start.jsp

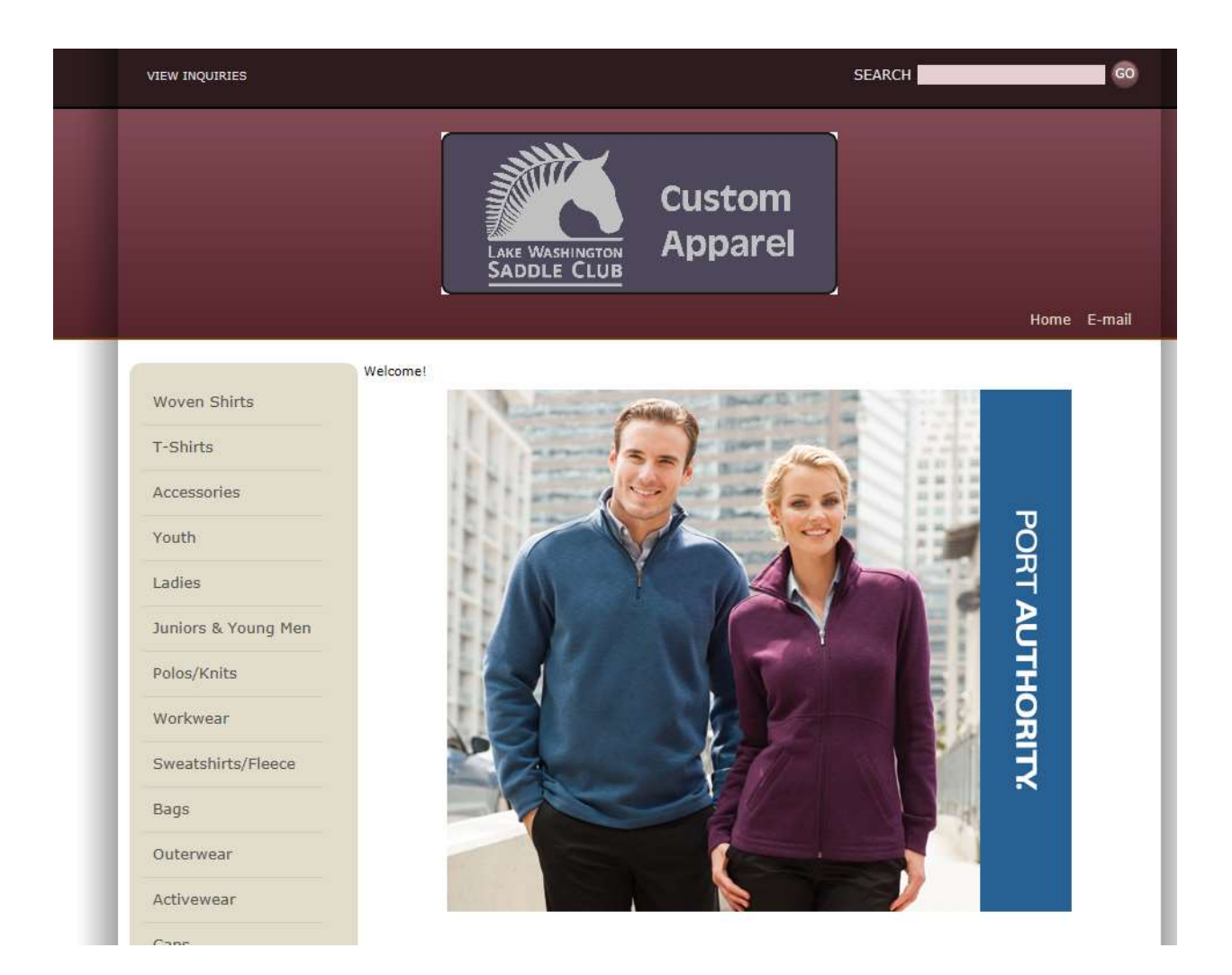

2. Shop for items by using the left navigation to view T shirts, fleece, etc.

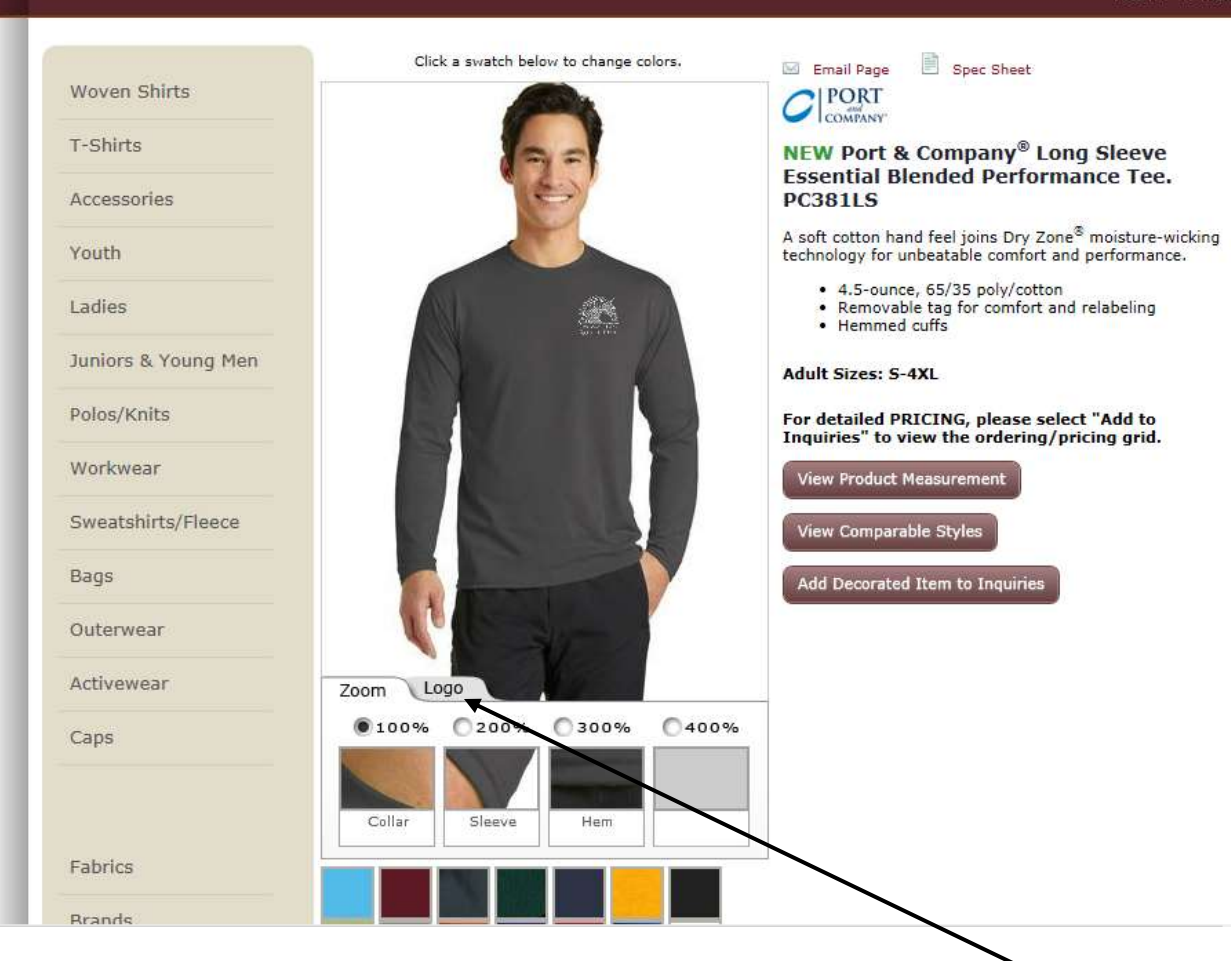

3. You can view the Logo by click on the Logo tab in the bottom middle area of the screen You can zoom in closer (see below) but the logo is not a photo image so the quality of its appearance on the web site is not as good as what you get when you order.

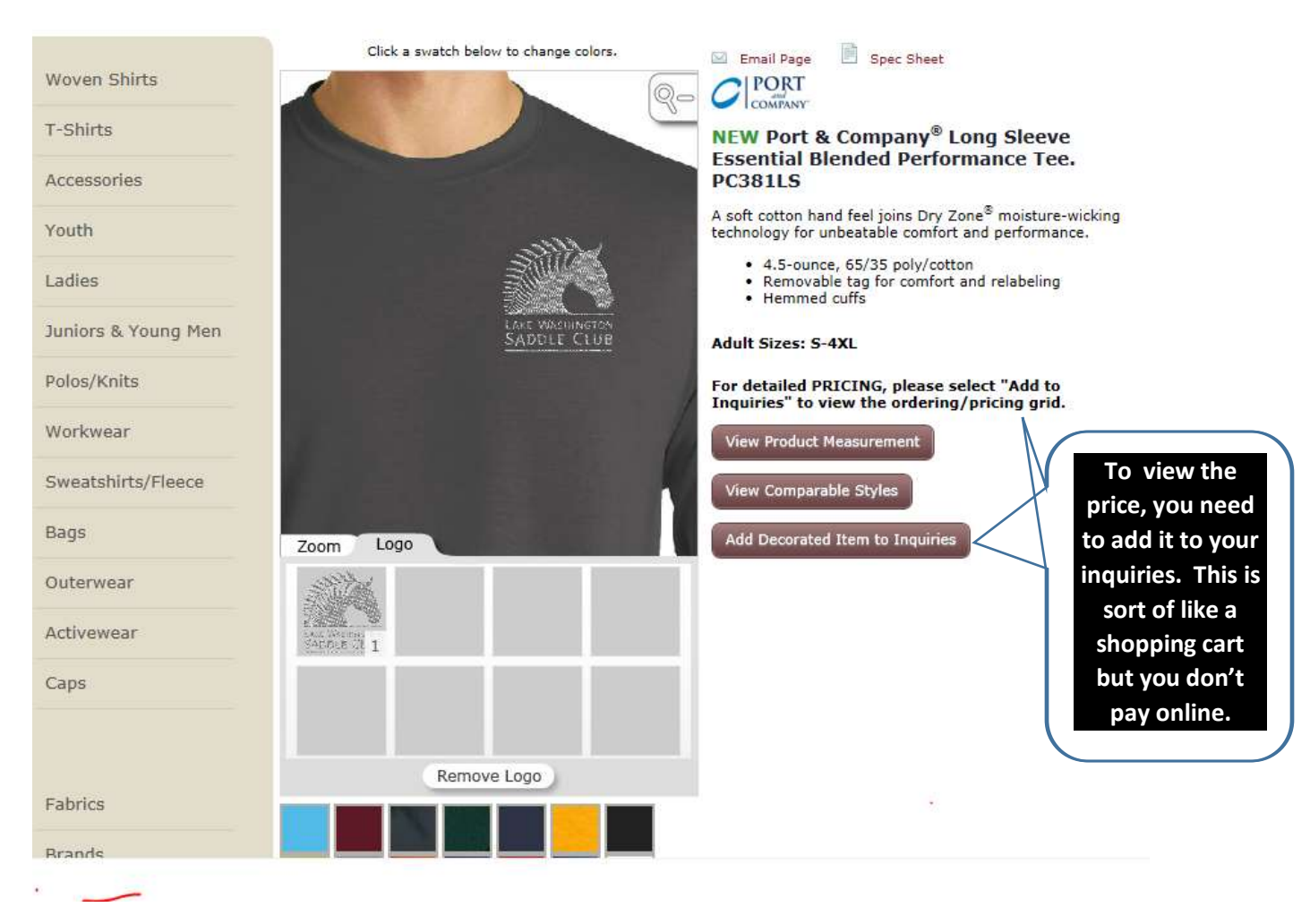

4. You add the Decorated Item to Inquiries to be able to **identify your size** and view price.

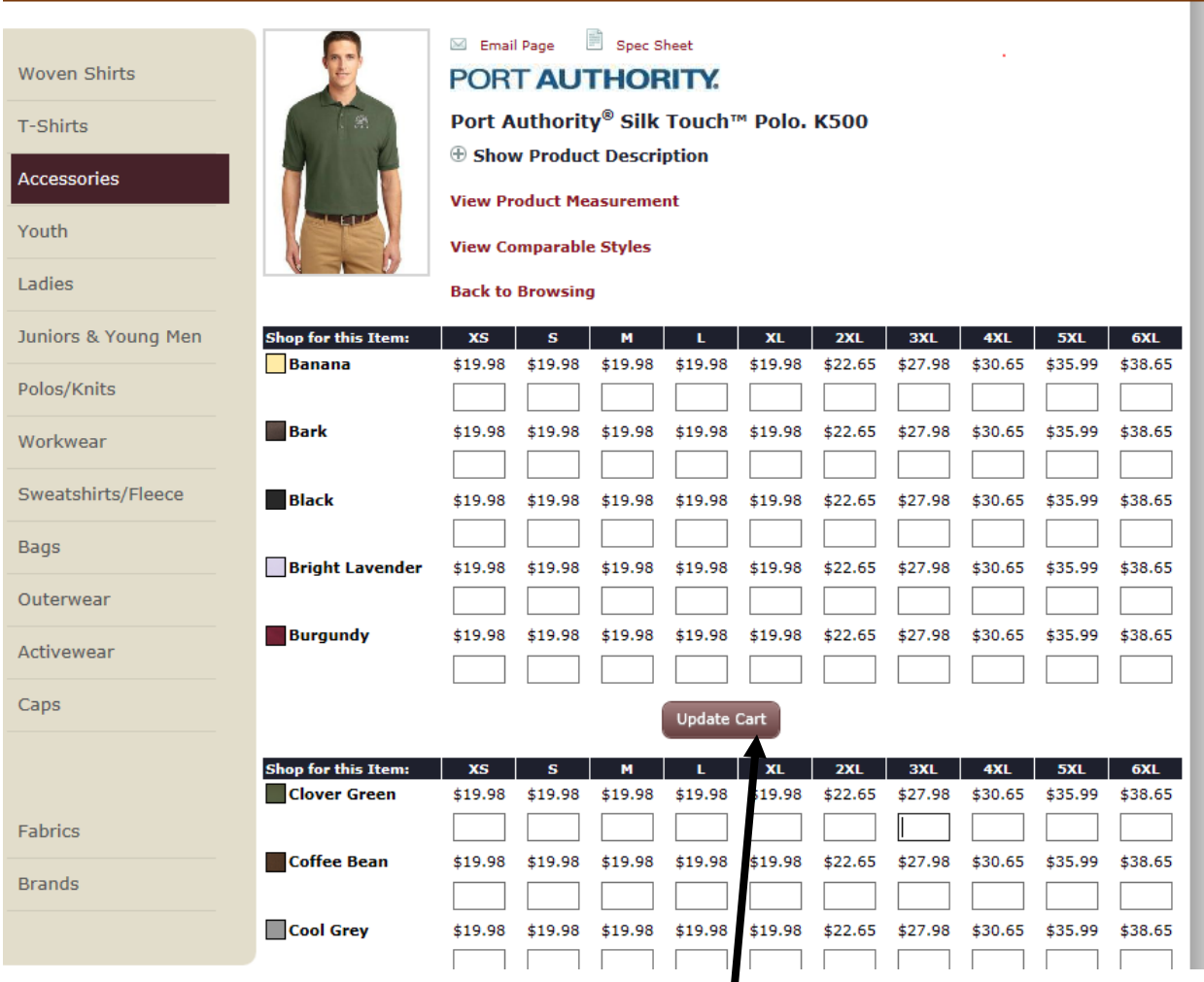

5. Once you have the items you want, press Update Cart, and the following screen will appear.

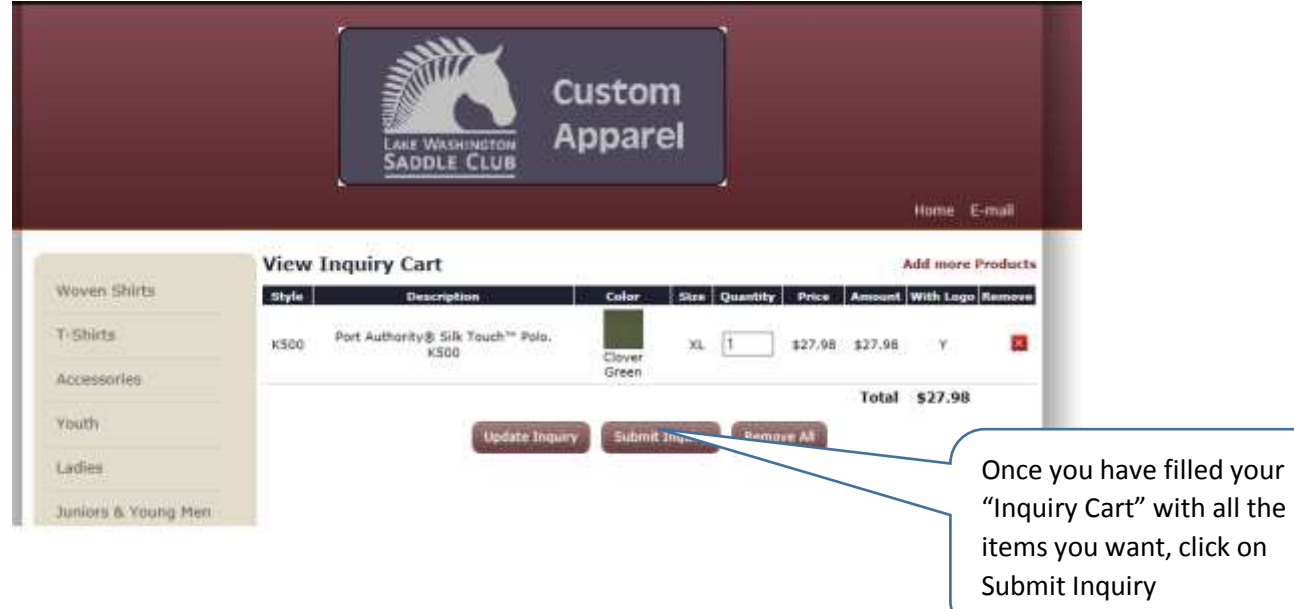

## 6. Complete the following screen

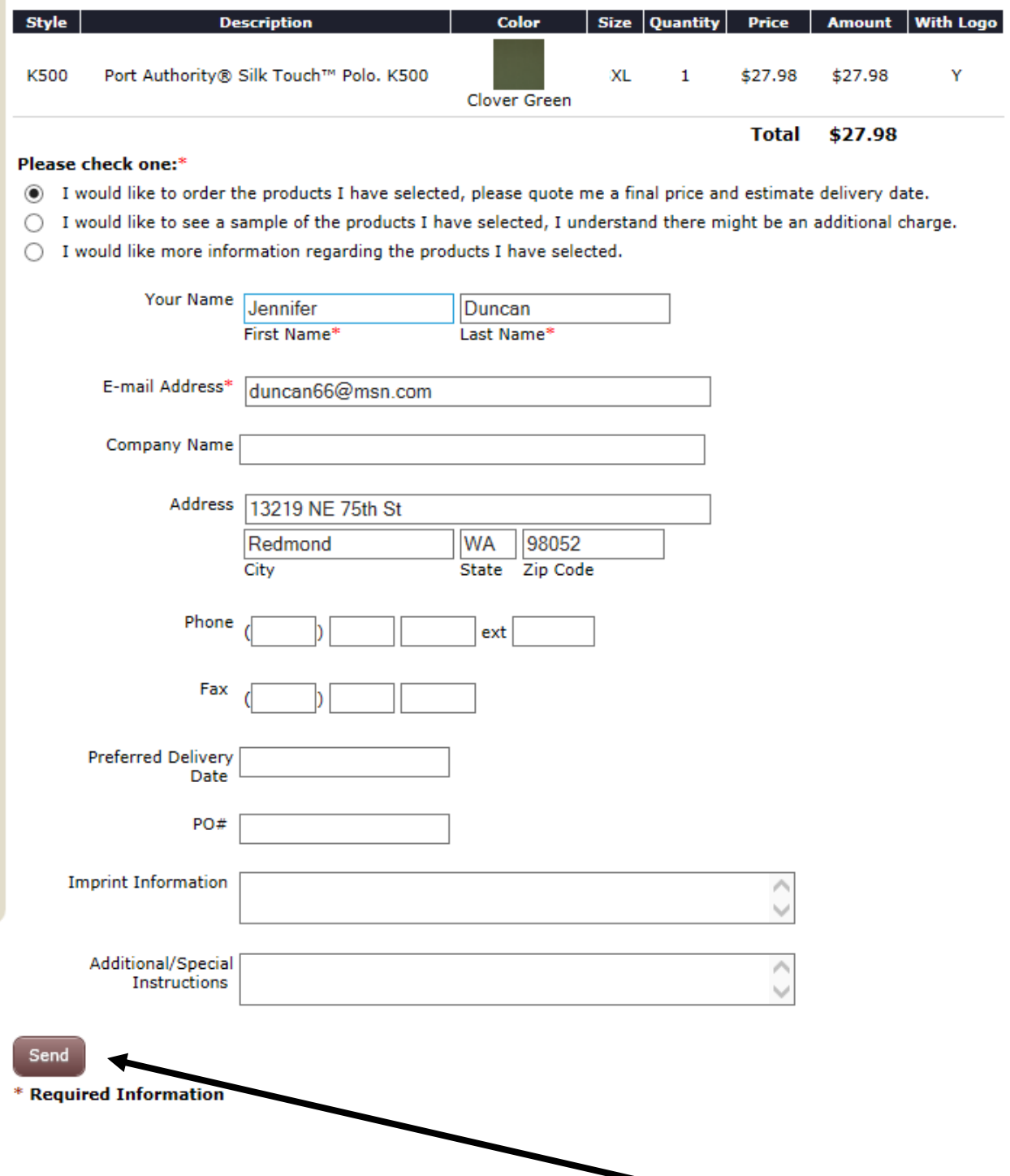

7. Be sure all required information is provided. Click on Send. You will be contacted via email or telephone to provide your credit card information.